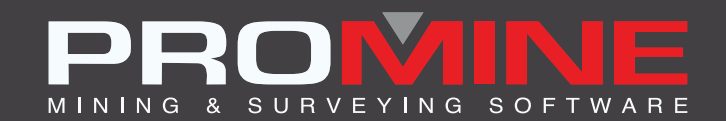

# **NOTAS DE ACTUALIZACIÓN**

. info@promine.com

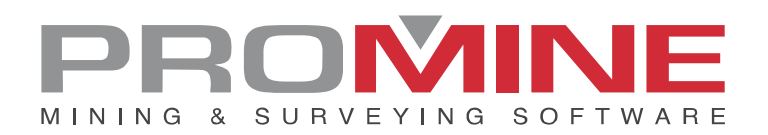

# **Notas de actualizaciÛn 2023.05**

Este documento contiene las descripciones de los nuevos comandos y mejoras que se incluyen en la versión 2023.05 de Promine. Estos son válidos a partir de la liberación de la versión el 2 de mayo de 2023.

#### Copyright

© 2021 Promine Inc. Todos los derechos reservados. Queda terminantemente prohibido copiar, distribuir o tratar de cualquier otro modo este documento, salvo de conformidad con el Acuerdo de licencia de usuario final de Promine.

# Tabla de contenido

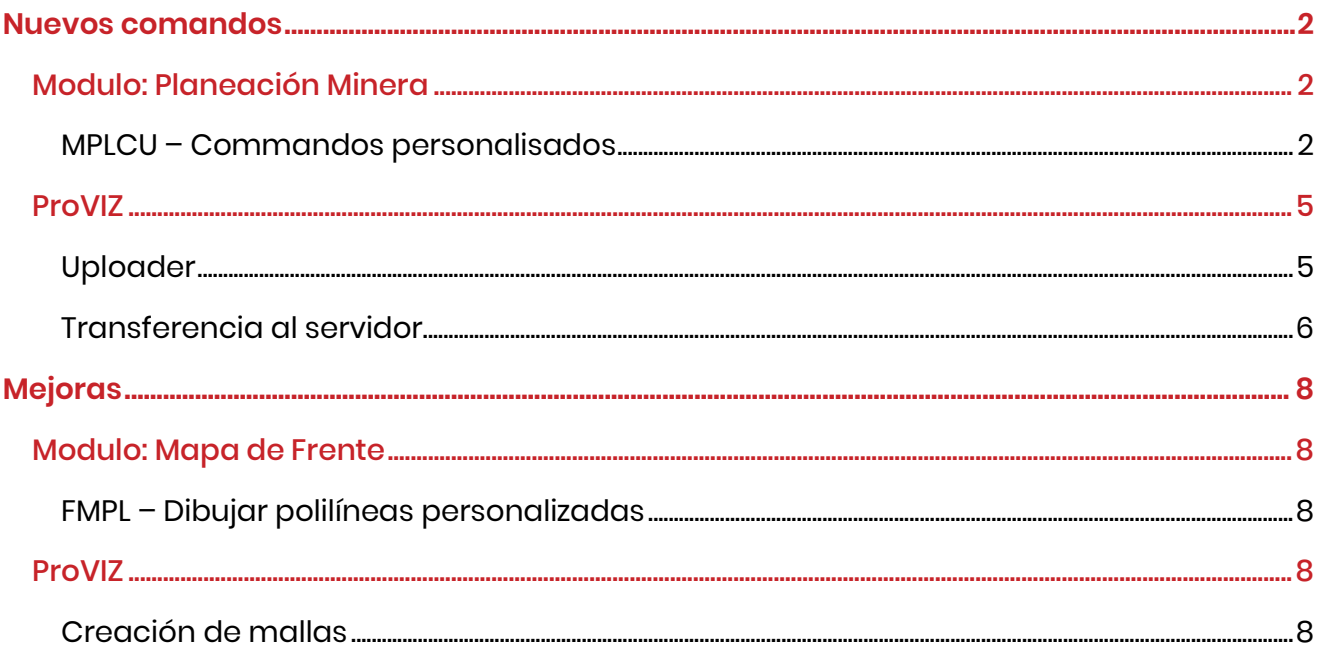

# <span id="page-3-0"></span>**Nuevos comandos**

### <span id="page-3-1"></span>Modulo: Planeación Minera

#### <span id="page-3-2"></span>MPLCU – Commandos personalisados

Se ha añadido un nuevo comando a los comandos personalizados del módulo. El comando convierte polilíneas en líneas de centro de planificación minera por lotes. Esto puede ser útil si se ha hecho un dibujo en AutoCAD antes de utilizar Promine. La abreviatura del comando es MPLP2C (Polyline to Center line).

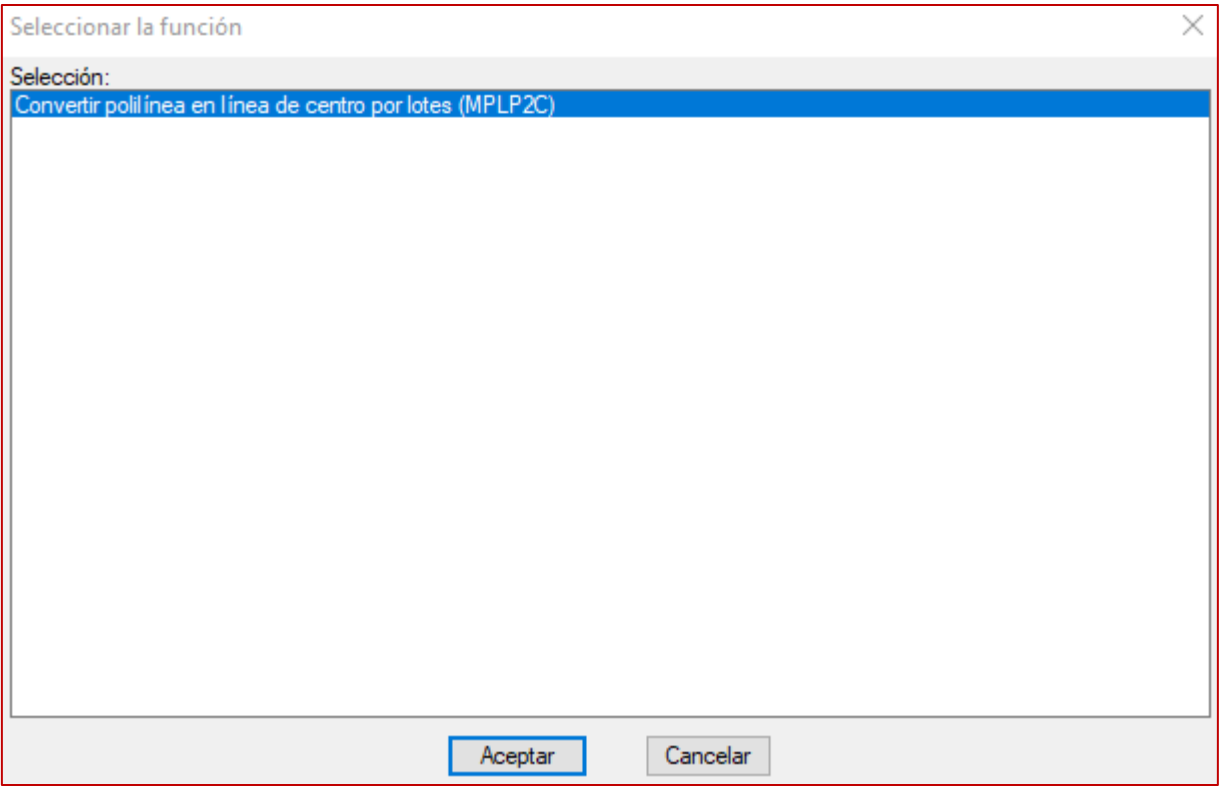

El comando comenzará pidiendo que se dibuje una valla de selección a través de las polilíneas que deben ser convertidas. La dirección de la valla es en la dirección en la que las predecesoras van a ser enlazadas. Por supuesto, las polilíneas anteriores necesitan ser cruzadas por la valla primero. En la imagen de abajo, los cortes están representados en rojo y la valla empieza en el marcador azul y atraviesa todas las polilíneas a convertir.

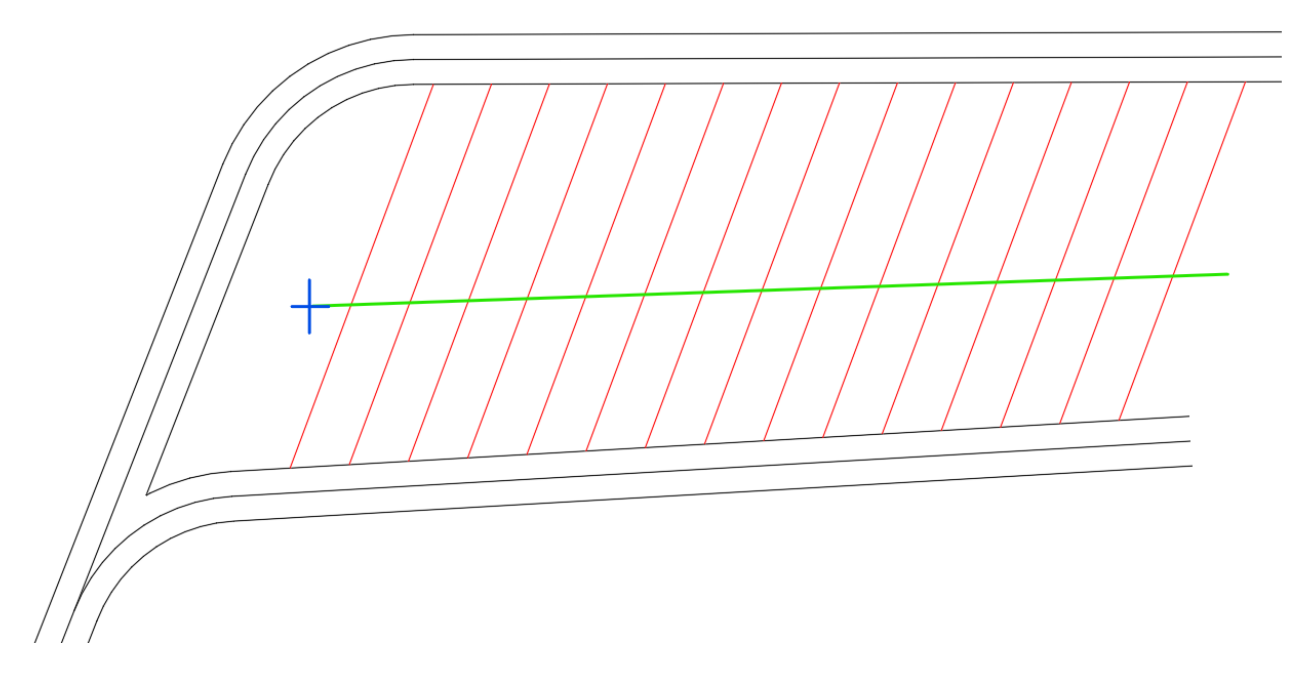

Una vez seleccionadas las polilíneas, el programa mostrará el siguiente cuadro de diálogo:

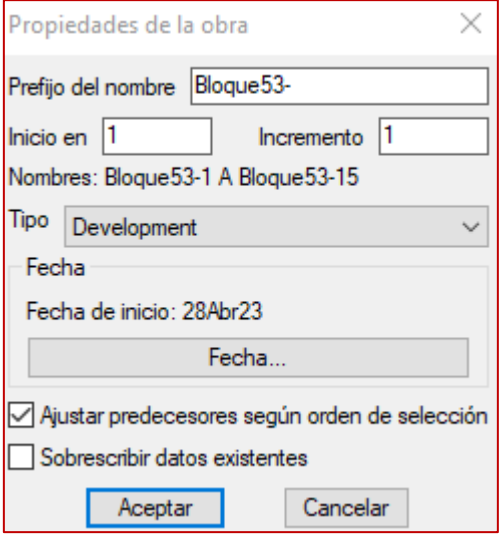

Aquí es posible establecer los nombres a utilizar para las líneas de centro con el número inicial y el incremento. En el ejemplo anterior, los nombres comenzarán con el prefijo "Bloque 53-" y se numerarán del 1 al 15 por pasos de 1 (Bloque 53-1, Bloque 53-2, Bloque 53-3, etc.). Se puede establecer el tipo de obra, así como la fecha de inicio de la primera línea de centro seleccionada.

Si se selecciona la opción "Ajustar predecesores según orden de selección", el programa convertirá cada línea de centro en predecesora de la anterior y la fecha de inicio se establecerá en "Tan pronto como sea posible". En caso contrario, todas las líneas de centro serán independientes.

Si se selecciona la opción "Sobrescribir datos existentes", se sobrescribirán todos los datos existentes en las líneas de centro seleccionadas. Cualquier línea de centro con datos existentes no se modificará si este conmutador está desactivado.

En el caso de que el nombre a utilizar ya esté en uso en el dibujo, el programa emitirá un aviso al respecto.

Una vez finalizado el proceso, aparecerá un mensaje mostrando el número de polilíneas que se han convertido en líneas de centro:

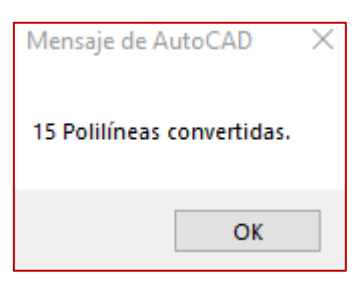

Utilizando el comando de edición sobre las polilíneas convertidas, verá entonces las propiedades ajustadas según la selección realizada:

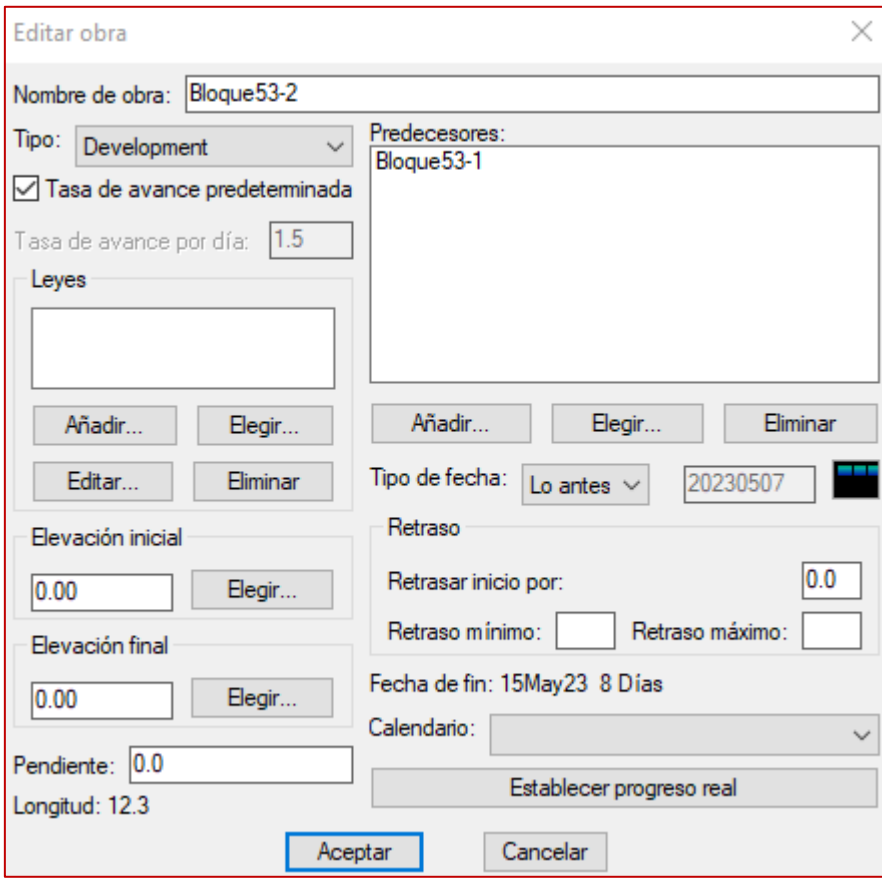

## <span id="page-6-0"></span>ProVIZ

#### <span id="page-6-1"></span>Uploader

Ahora es posible cargar escaneos desde cualquier página de ProVIZ. Para ello, haga clic en el botón Cargar escaneado de la cabecera o arrastre y suelte un archivo en la página.

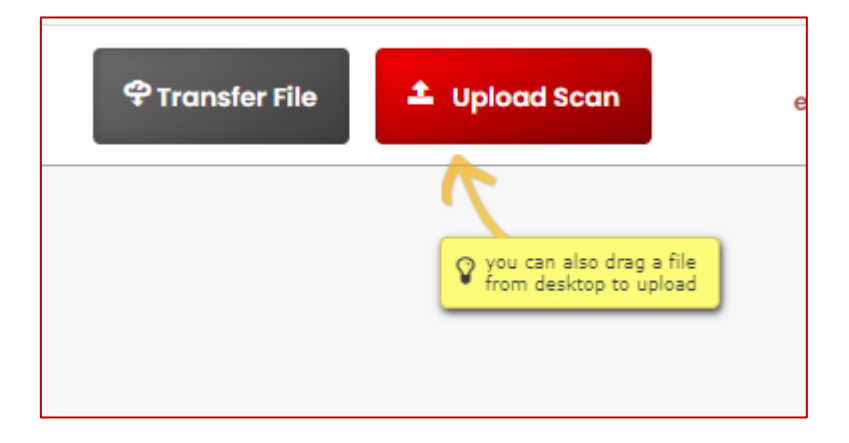

Una vez seleccionado el archivo, es posible determinar su destino.

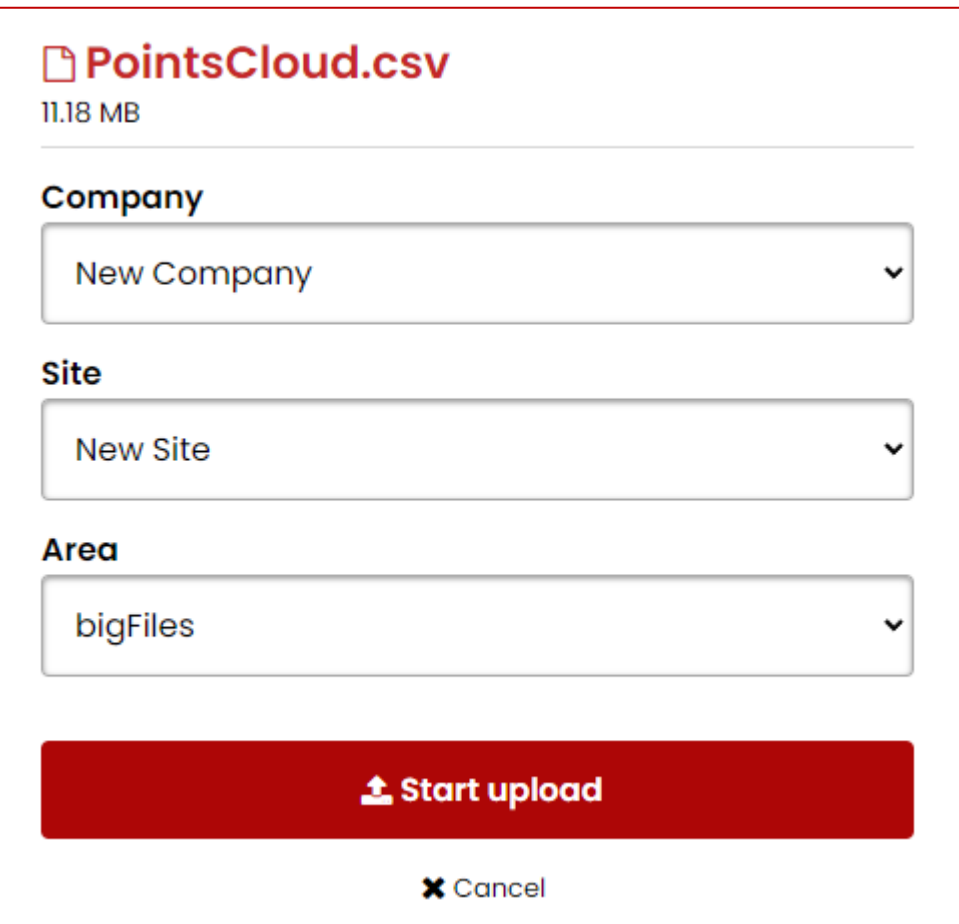

Si la página actual ya es un Área, ésta será la ruta de carga por defecto, pero el destino puede cambiarse.

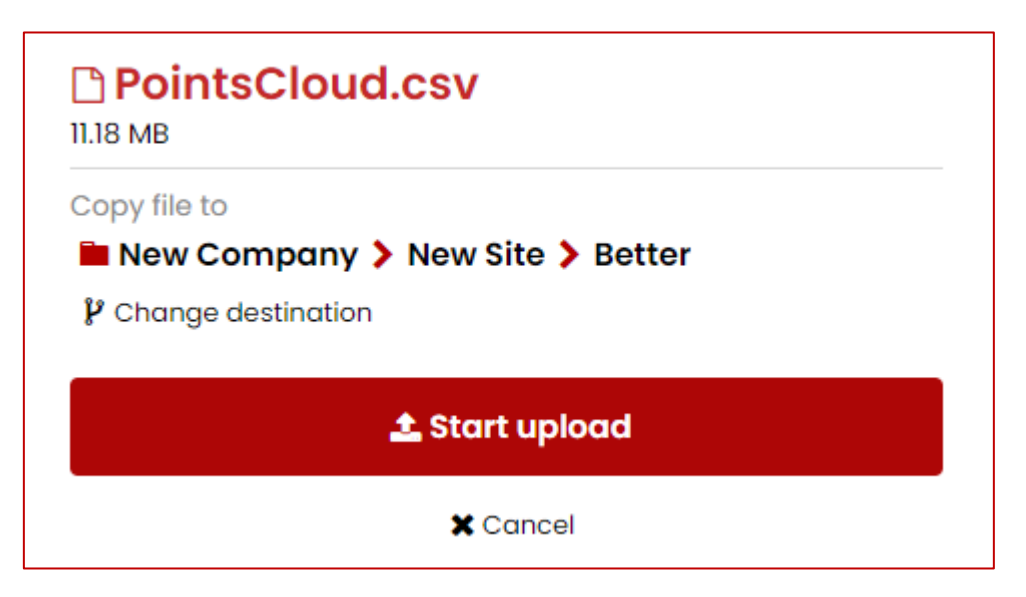

Mientras se carga el archivo, se muestra una barra de carga en la parte superior; cuando finaliza, la barra se vuelve verde y se emite un sonido.

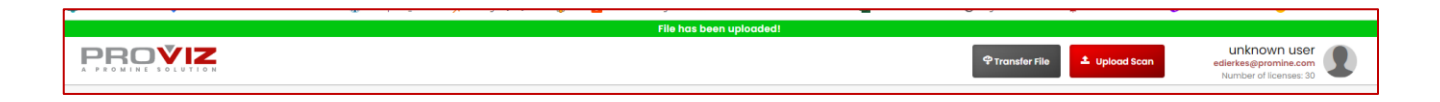

#### <span id="page-7-0"></span>Transferencia al servidor

Ahora es posible subir escaneos directamente desde otro servidor. Si un archivo ha sido compartido a través de un servicio de intercambio de archivos, es posible simplemente pegar el enlace en la ventana de transferencia.

#### **Public URL**

https://4188772769.sharepoint.com/Promine%20Software/Forms/AllItems.

http and ftp protocols are supported

#### **Save As**

PointCloud

## **1** Transfer File

**x** Cancel

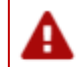

## Transfer has been started

Your file being downloaded, it will appear in your storage space in couple minutes

Okay

# <span id="page-9-0"></span>**Mejoras**

## <span id="page-9-1"></span>Modulo: Mapa de Frente

#### <span id="page-9-2"></span>FMPL - Dibujar polilíneas personalizadas

Ahora es posible añadir una capa de destino a las polilíneas creadas con FMPL. Las estructuras creadas con FMPDE se colocan en la misma capa que la polilínea en la que se crean.

#### <span id="page-9-3"></span>**ProVIZ**

#### <span id="page-9-4"></span>Creación de mallas

Ahora es posible abrir múltiples escaneos al mismo tiempo y generar una única malla a partir de ellos. Si la malla debe ser cerrada, los puntos no pueden separarse demasiado entre sí.

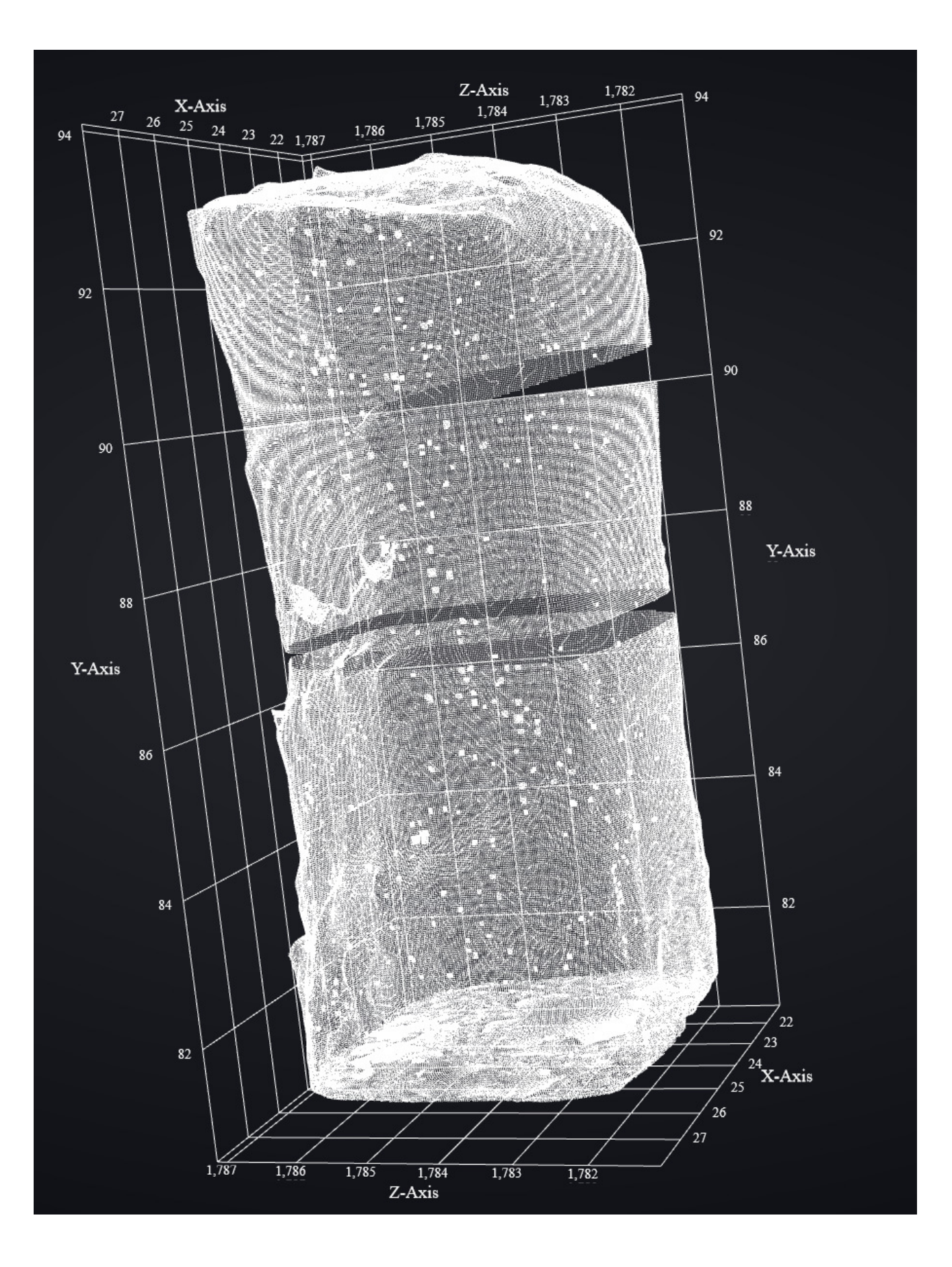

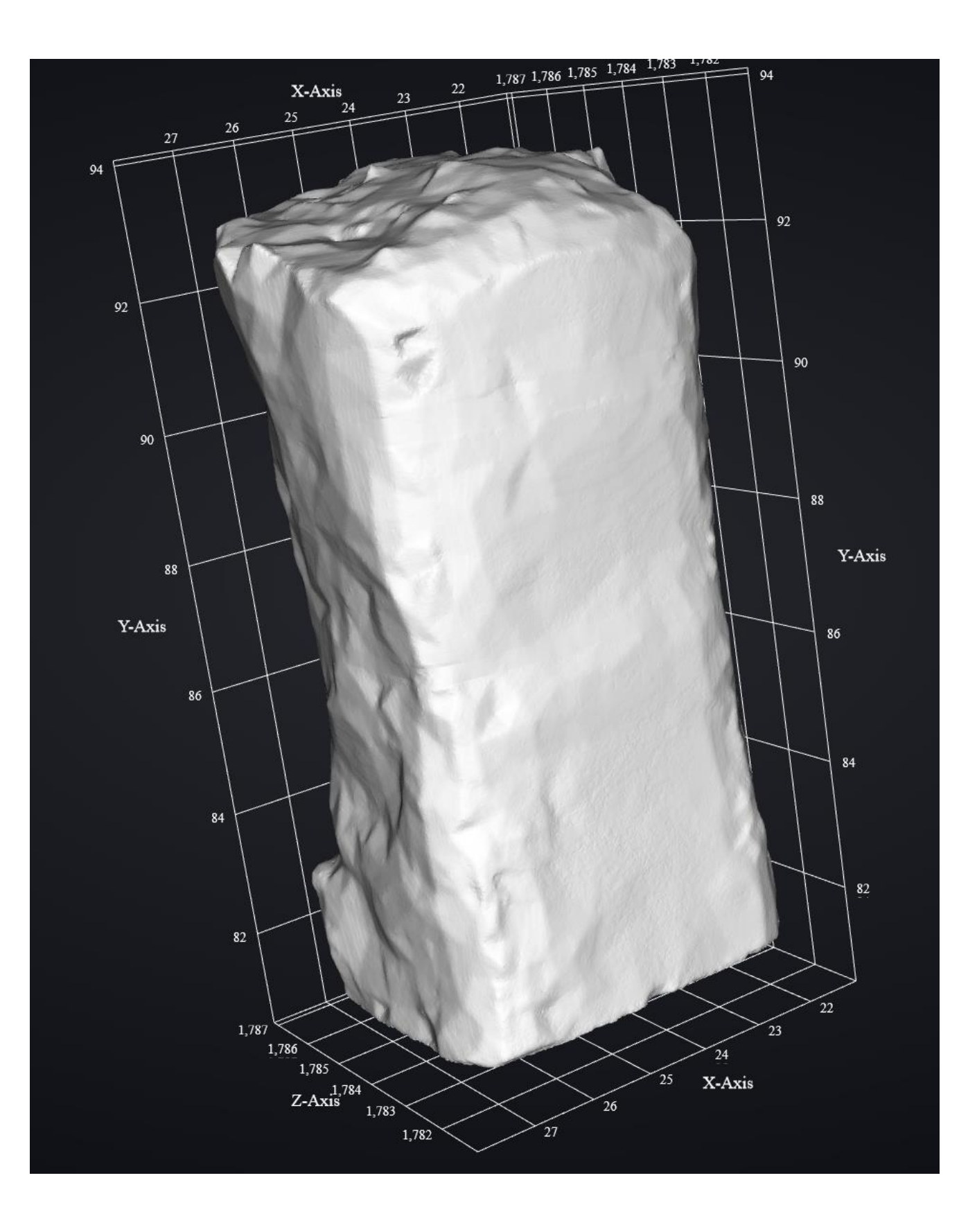

Ш